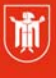

Landeshauptstadt München **Referat für Bildung und Sport** 

**Bildung** und Sport

# **Magix** *PRO X* **Professioneller Videoschnitt**

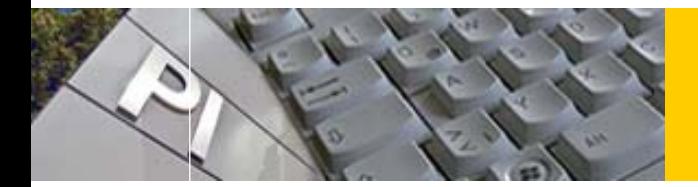

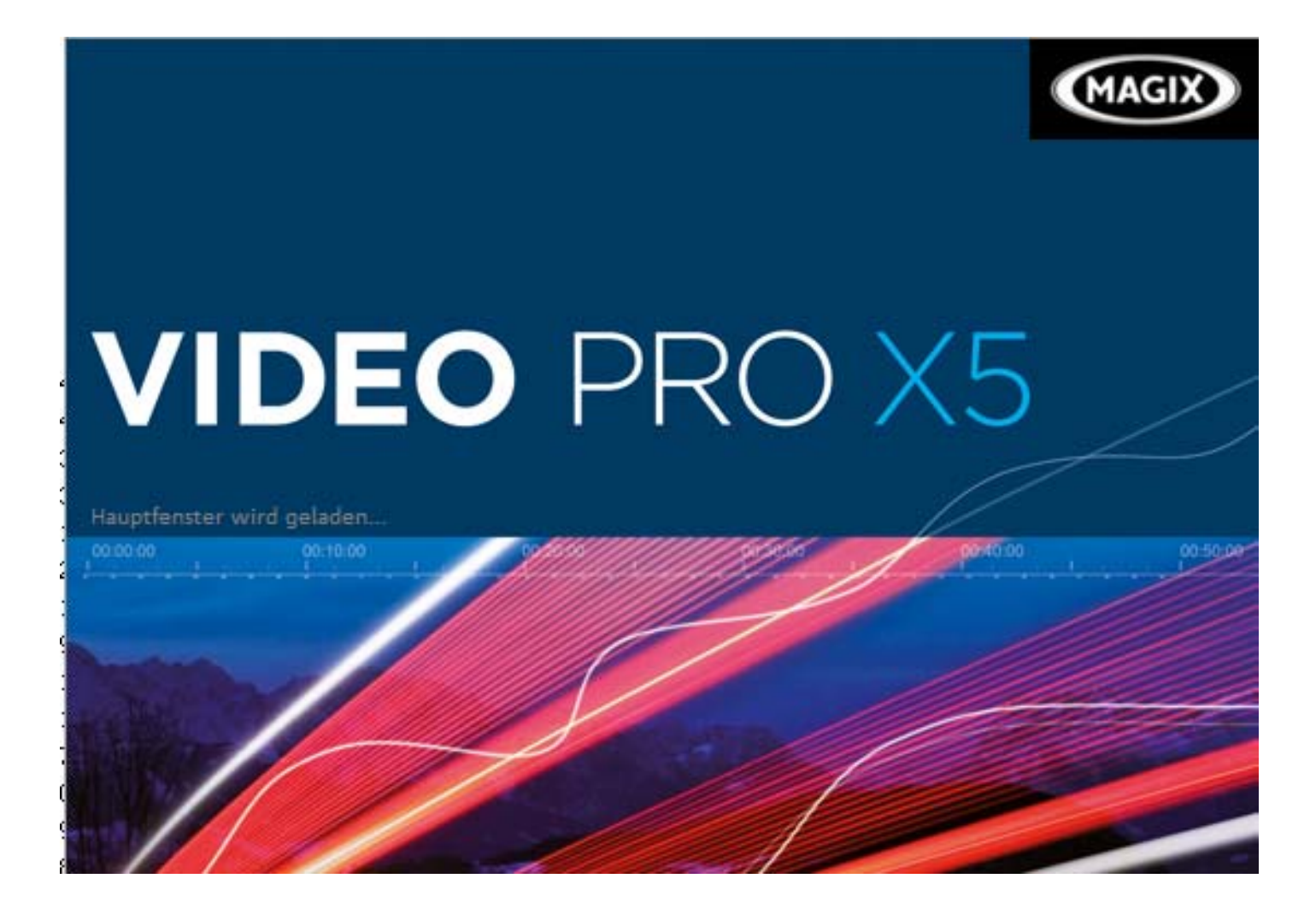

© Landeshauptstadt München Stand: 12/2014 Autoren: Andreas Hintermaier & Hans Harleß E-Mail: mpe-team@musin.de

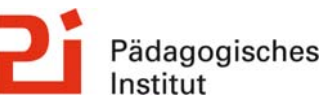

**Diese Materialien von medienbildung-muenchen.de sind lizenziert unter CC BY-NC-SA 4.0 (creativecommons.org/licenses/by-nc-sa/4.0/legalcode.de).**

# Inhaltsverzeichnis:

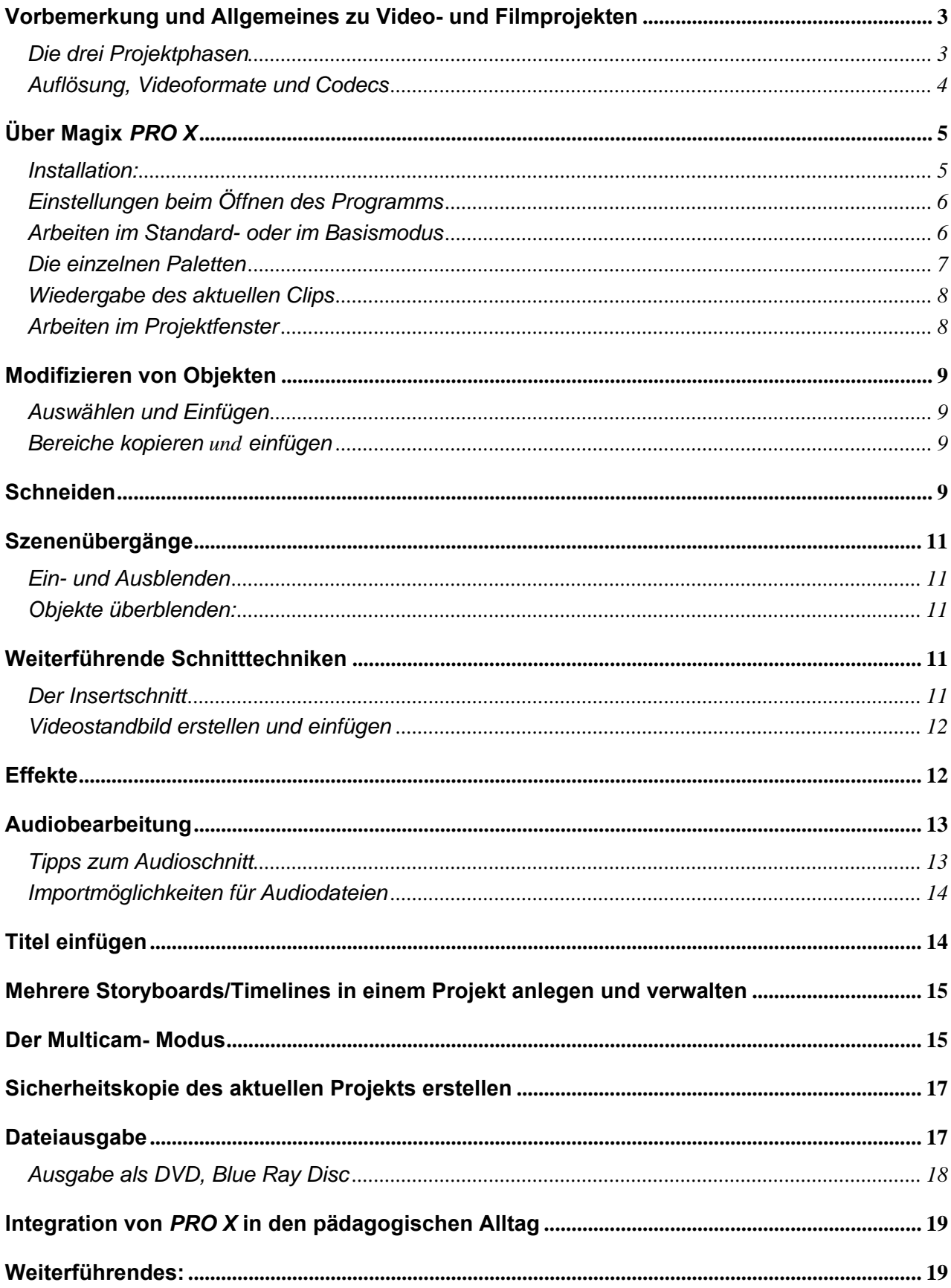

# **Vorbemerkung und Allgemeines zu Video- und Filmprojekten**

### **Die drei Projektphasen**

Jedes Filmprojekt besteht aus **drei Phasen<sup>1</sup>** .

### **1. Pre Production**

In dieser Phase wird zunächst das Thema und die Geschichte konzipiert. Anschließend unterläuft die Geschichte verschiedene Stadien. Vom *Exposé* über das *Treatment* zum *Drehbuch* und schließlich zum bebilderten und detaillierten *Storyboard*.

### **2. Filmen/ Produktion**

Nun erfolgt die Planung (Casting, Locations, Drehgenehmigung, Materialplanung etc.) und tatsächliche Umsetzung der Dreharbeiten (Shooting).

### **3. Post-Production**

Der Film wird nun trotz umfangreicher Vorplanung ein drittes Mal neu konzipiert. Das vorhandene Filmmaterial wird gesichtet, bewertet und anschließend in eine Schnittsoftware geladen. Im Schnitt wird unter anderem über das Schnitt-/ Gegenschnittprinzip allmählich der fertige Film geformt. Entgegen der landläufigen Meinung ist der Schnitt oft wesentlich zeitintensiver als die Dreharbeiten.

## Die Schritte der Post Production im Einzelnen<sup>2</sup>:

- **Sichten** des Rohmaterials (sog. **Logging**) dabei werden an Hand des **Timecodes** Aufzeichnungen über Inhalt, Brauchbarkeit, Tonqualität usw. in Form einer **Rohmaterialliste** gemacht.
- Digitalisieren oder Import des Videomaterials- ab hier bleibt das Material bis zum Endergebnis im Computer (d.h. Backups der Originaldateien und Schnittdateien sind essentiell!)
- **Grobschnitt**/ Anordnung des Materials in der Zeitleiste( *Timeline*)
- **Feinschnitt** Trimmen, Übergange erstellen
- Ggf. Audio hinzufügen und mit Titeln versehen
- **Ausspielen** des fertigen Projekts z.B. auf Videoband, DVD oder als eine Enddatei im Computer

Einige Anregungen zum **Schnittprozess** selbst:

- Oft ist das Hinzuziehen eines externen "Cutters" hilfreich um den Film mit anderen Augen zu  $sehen<sup>3</sup>$
- Im alltäglichen Leben können wir eine Situation oft aus verschiedenen Blickwinkeln betrachten. Im Film/ Video gibt es nur einen vorgegebenen Blickwinkel, der uns emotional berühren muss
- Vor Drehbeginn vor allem aber vor dem Schnitt muss geklärt werden, welche "Rolle" der/ die Zuschauer(in) einnehmen soll. Die des geheimen Beobachters, die des Hauptdarstellers? Die Rolle eines guten Freundes?

Je nach Intention muss der Film völlig anders gefilmt und geschnitten werden.

1

<sup>1</sup> Näheres dazu im Skript Ablaufplan zur Erstellung eines Videos.

<sup>2</sup> Ausführlicher in **Stu Maschwitz**: *The DV Rebels Guide*; Berkeley/USA 2007

<sup>3</sup> Nach Maschwitz freuen sich gerade angehende Cutter über das Training. Das ist wohl Ermessenssache.

- Jede Szene stellt eine Frage, die in der darauffolgenden Szene beantwortet wird! Ein Bespiel: Darstellerin wendet den Kopf- in der darauffolgenden Szene wird gezeigt warum sie das tut. Manchmal lassen sich diese Verbindungen jedoch nicht eindeutig verbal erläutern.
- Im Schnitt ist es nicht nötig, eine Szene in logischer/ zeitlicher Abfolge abzubilden. Das kann sogar oft langweilig wirken. Es ist durchaus möglich die gleiche Bewegung mehrfach von verschiedenen Blickwinkeln zu zeigen ohne den Erzählfluss zu stören.
- Grundsätzlich ist *Continuity* ( die logische Abfolge in Ablauf und Ausstattung) nicht alles; Rhythmus und das Integrieren des Betrachters sind wichtiger. Bei Continuity Fehlern kann es jedoch manchmal ausreichen, z.B. eine Szene in einem Effektprogramm zu spiegeln, wenn sie von der falschen Seite aufgenommen wurde.
- Sound Effekte und vor allem Hintergrundgeräusche (sog. *Atmos*) sind im Schnitt wichtiger als Bilder um eine Stimmung zu erzeugen.
- Manchmal können Klänge aus dem Off auch den Übergang zur nächsten Szene erklären.
- Fast jeder Film benötigt sog. *Reshoots,* Nachfilmen einiger Szenen
- Schneiden ist an sich nie eindeutig "beendet". Ab wann ein Film verschnitten (zu viel geschnitten) ist kann nur durch Erfahrung und ggf. Feedback gelernt werden. Abgabetermine helfen hier oft um "rechtzeitig" zu beenden.

### **Hardware Vorbereitungen für den Videoschnitt:**

Da die Anforderungen an den Rechner und die benötigten Datenmengen für die Speicherung der Videodateien recht hoch sind empfiehlt sich die Verwendung von aktuellen Rechnern und einer externen Festplatte mit 1 TB Größe.

### **Auflösung, Videoformate und Codecs4**

1

Analog zu Film besteht auch jedes (europäische) Video zunächst aus 25 Einzelbildern pro Sekunde<sup>5</sup>. Die Einzelbilder bestehen wie Digitalfotos aus Pixeln. Unter Auflösung versteht man die Gesamtanzahl der Pixel pro Bild. Je nach Kamera reicht die Anzahl in der Regel von 320x 240 Px (z.B. Iphone 2) bis zu 1920x 1080 Px (*Full HD* oder *1080i*).

Auch die Seitenverhältnisse des Videos reichen in der Regel vom klassischen 4 (b): 3 (h) bis zum Breitwandformat 16:9 in dem alle heute gängigen HD Formate gefilmt werden.

Jedes digitale Video wird über Algorithmen, sog. **CoDecs** (**Co**de/**dec**ode) komprimiert. *Codecs* bestimmen die Bildqualität und die Dateigröße des Videos. **Das Dateiformat eines Videos (z.B. avi, mp4, qt, rm oder flv) bildet nur den Container für das Video und gibt keine genauen Hinweise über den darin verwendeten** *Codec* **und damit die Bildqualität!6**

*Magix Pro X* (im Folgenden Pro *X* genannt) erlaubt den Import praktisch aller aktuellen Dateiformate und Codecs<sup>7</sup>.

<sup>4</sup> Näheres zu technischen Hintergründen erfahren Sie im Skript *Grundlagen der Videotechnik*

<sup>&</sup>lt;sup>5</sup> Das in Nordamerika, Japan und einigen anderen Ländern verbreitete NTSC Format basiert auf 30 fps

<sup>&</sup>lt;sup>6</sup> Um die verwendeten Audio und Videocodecs bei einem vorhandene Videoclip zu untersuchen empfiehlt sich die Freeware G-Spot

<sup>&</sup>lt;sup>7</sup> Wird dennoch ein Video nicht angezeigt so kann es ggf. mit der Freeware XMedia Recode in ein PRO X kompatibles Format umgewandelt werden.

# **Über Magix** *PRO X*

*PRO X* ist die Profi Videoschnittsoftware aus dem Hause Magix. Trotz enormem Funktionsumfang lässt sich die Software recht intuitiv bedienen.

Von Magix werden auch verschiedene, sehr ähnlich zu *PRO X* aufgebaute Versionen der Software *Video Deluxe* angeboten. Alle Video Deluxe Projekte können in *PRO X* geöffnet und weiter bearbeitet werden.

# Installation<sup>8</sup>:

Die Software wird wie üblich unter C:/ Programme installiert. Eine Testversion, die auf bis zu 30 Tage verlängert werden kann, ist von *Magix* zum Download erhältlich.

**Vor dem Öffnen der Schnittsoftware** wird das benötigte Medienmaterial (Videos, Bilder, Audioclips etc.) in einem eigenen Ordner auf der Festplatte eingefügt. Dieser sog. *Projektordner* sollte über ausreichend Platz verfügen und bis zum Ende des Projekts unangetastet bleiben, da die Schnittsoftware nur sog. **Verweise** auf das Originalmaterial erstellt. Die Projektdatei der Schnittsoftware (bei *PRO X* eine *mvp* Datei) ist entsprechend klein. Wenn an einem anderen Rechner weitergearbeitet wird, muss dort immer der komplette Projektordner mit dem Rohmaterial zugänglich sein.

### **Praxistipp: HD-Material auf leistungsschwachen Rechnern schneiden**

Obwohl *PRO X* HD-Material bearbeiten kann, sind selbst aktuelle Rechner mit HD Material schnell überlastet und werden sehr langsam.

Hier hilft folgender Workaround:

- Zunächst werden alle vorhandenen (HD) Videodateien in einem Ordner gesammelt und ggf. umbenannt<sup>9</sup>.

. nun öffnen Sie *PRO X* und wählen *Datei/ Stapelkonvertierung* (S) und im folgenden Fenster *Mehrere Filme*

- Über *Dateien hinzufügen* wählen Sie nun alle vorhandenen Clips aus und konvertieren diese unter *Formateinstellungen* in *Magix Video*

- Unter *Erweiterte Einstellungen* nehmen Sie diese Einstellungen vor**→**

unter *Ordner festlegen* definieren Sie einen neuen Ordner z.B. *Large* und stellen z.B. folgende Parameter ein und drücken *OK*

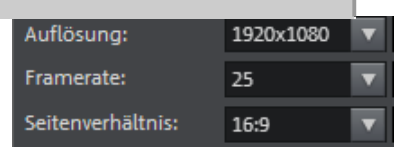

- Anschließend wiederholen Sie den ganzen Vorgang, speichern aber die anderen Ordner z.B. *Small* und verwenden eine kleinere Auflösung

z.B. **→**

-

Zunächst erarbeiten Sie Ihr Projekt in mit den Dateien im Ordner *Small*.

Am Projektende schließen Sie Magix und benennen die beiden Ordner um (z.B. *Small* in *Small\_alt* und *Large* in *Small*).

Wenn Sie nun Ihr Projekt (*.mvp* Datei) erneut in *Magix* öffnen, werden automatisch die Dateien Ordner *Small* verwendet und Sie erhalten die hoch auflösenden Dateien für die Ausgabe.

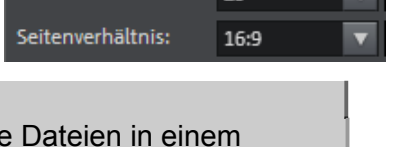

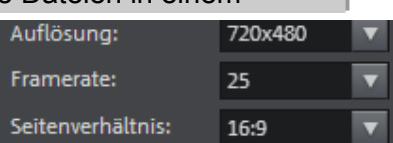

<sup>&</sup>lt;sup>8</sup> Mindestanforderung an den Rechner: Dual-Core-Prozessor mit 2-GHz-Takt und 1GB Arbeitsspeicher. Für Full HD-Betrieb: Vierkern-Prozessor und 4 GB Arbeitsspeicher. Die Software selbst benötigt etwa 500 MB Speicherplatz!

<sup>9</sup> Die Dateien können mit Software wie. *Lupas Rename* oder *Bulk Rename* alle auf einmal umbenannt werden.

### **Einstellungen beim Öffnen des Programms**

Beim Öffnen der Software müssen bereits wichtige Entscheidungen getroffen werden.

- zunächst erfolgt die Auswahl des Projektnamens und des Projektordners (dazu zuerst
- auf Neuen Projektordner anlegen, aktivieren und dann den Ordner auswählen)

- Dann werden unter *Filmeinstellungen* die passenden Einstellungen (siehe *Auflösung, Vi-*

*deoformate und Codecs*) gewählt. Wenn das Videomaterial in einer anderen Auflösung als der hier gewählten Standardeinstellung vorliegt, muss das Material von *PRO X* umgerechnet werden, was ggf. den Arbeitsprozess verlangsamen kann.

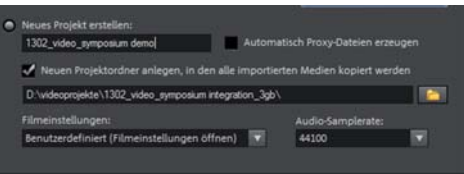

## Die drei aktuell wichtigsten **Filmeinstellungen** sind:

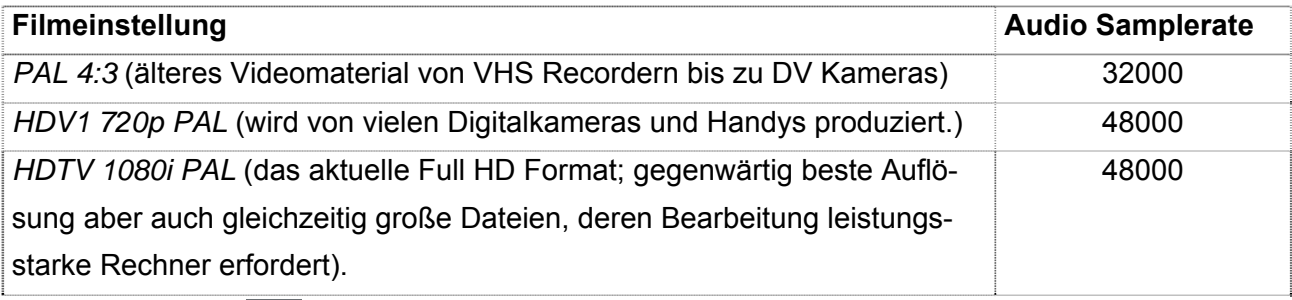

Anschließend auf OK klicken.

# **Phasen des Videoschnitts**

Auch die Arbeit in der Schnittsoftware kann in drei Phasen unterteilt werden.

- 1. die Videodigitalisierung/ Aufnahme oder der **Import** des Filmmaterials in den Rechner
- **2.** dem **Schnitt**

-

3. die **Ausgabe** des geschnittenen Projekts (z.B. als BlueRayDisc oder als Datei)

Die *PRO X* **Benutzeroberfläche** gliedert sich in mehrere Bereiche (sog. **Paletten**) mit unterschiedlichen Funktionen. Die einzelnen Paletten können im Menüpunkt *Fenster* (oberer Rand) ein- und ausgeblendet werden.

### **Arbeiten im Standard- oder im Basismodus**

MAGIX Pro X bietet zwei verschiedene Arbeitsmodi an. Der **Basis**-Modus richtet sich an Einsteiger während der **Standard**-Modus fortgeschrittene Bearbeitungsmöglichkeiten bietet. Die Einstellung erfolgt unter *Fenster / Bearbeitungsmodus/* 

Der **Basis**-Modus zeigt eine vereinfachte Ober-Der **Standard** Modus bietet alle Bearbeitungsfläche. möglichkeiten an.

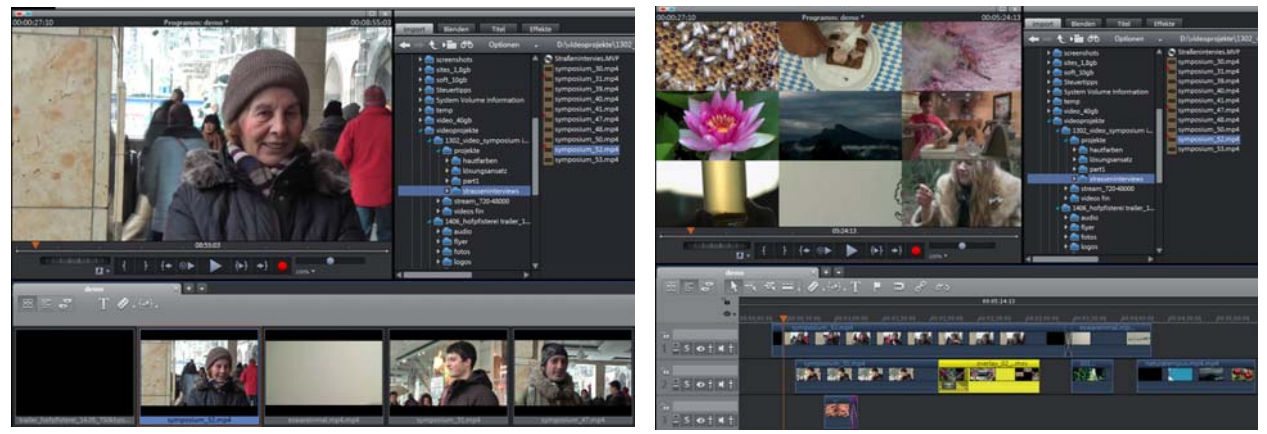

Über *Fenster / Fensteranordnung* können Sie auch in den leicht vereinfachten *Magix Video Deluxe* Darstellungsmodus umschalten. Im Folgenden wird der *Standard* Modus genutzt.

Ein **Zusatztipp** zur Arbeitsvereinfachung: Im Monitorfenster wird mit dem *Positionszeiger(Cursor)* das aktuell abgespielte Videobild (Frame) angezeigt. Um die *Zeitlinie immer automatisch an den Anfang des aktuellen Clips* zu positionieren sollten Sie folgende Einstellung wählen: Datei / Einstellungen / Programm/ System / Abspielmarker mitversetzen beim Auswählen des Objektes

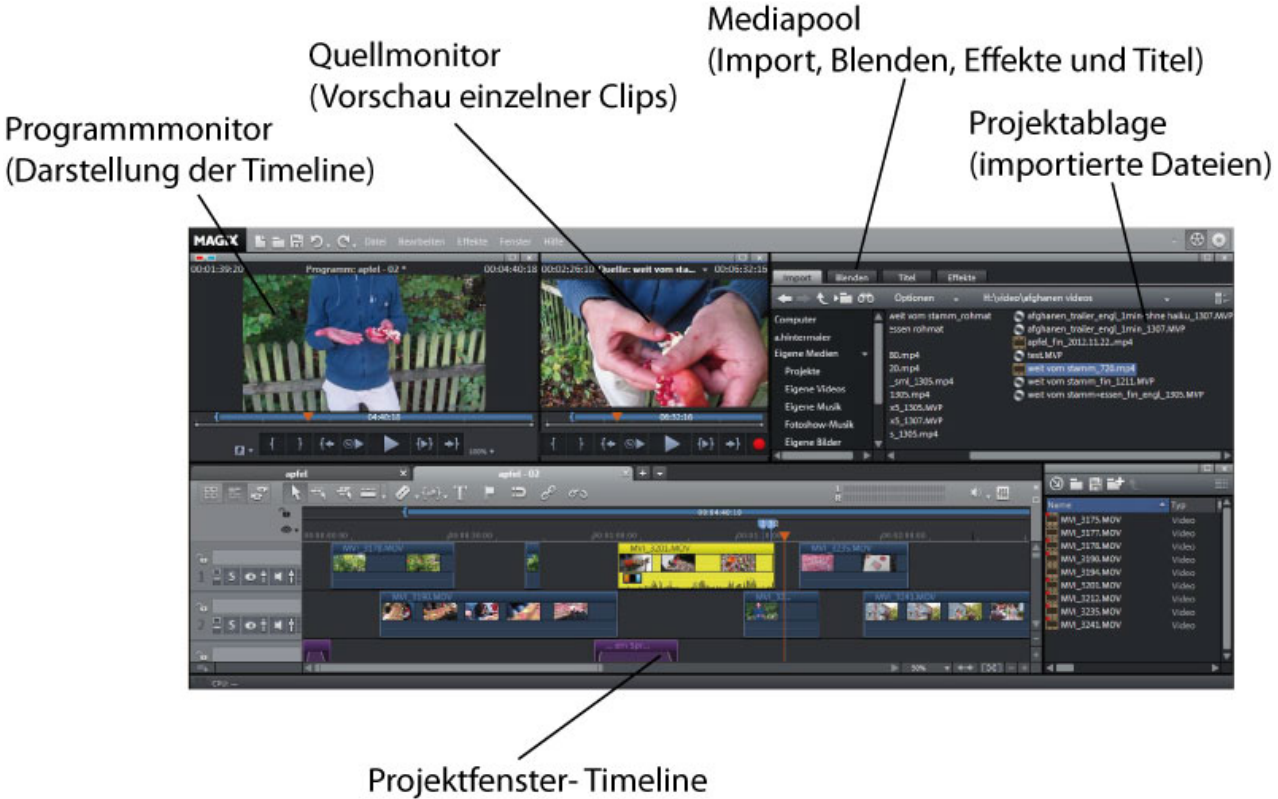

(Anordnung und Bearbeitung der Clips)

### **Die einzelnen Paletten**

### **Programm- und Quellmonitor**

Die PRO X Software verfügt über zwei Videomonitore: einen **Programmmonitor** für die Objekte in der Timeline und einen **Quellmonitor** für die Vorschau von Dateien im Media Pool bzw. der Projektablage.

Das **Mediapool** Fenster enthält vier Palettenreiter, die im weiteren Verlauf erläutert werden.

Blenden Titel Effekte Import

Unter Import können dem Projekt neue Dateien hinzugefügt werden. Alle Elemente des Me*diapools* (also auch Blenden oder Titel) können durch Ziehen in die rechts liegende **Projektablage** zum aktuellen Projekt hinzugefügt werden.

Das Projektfenster (auch **die** *Timeline* oder **das** *Storyboard* genannt, i.d.R. im unteren Fensterbereich) **ist der wichtigste Arbeitsbereich jedes Videoschnittprogramms.** Durch Ziehen aus der *Projektablage* oder dem *Mediapool* werden dort verschiedene Objekte (im Fachjargon *Clips* genannt), Audiodateien, Blenden etc. in zeitlicher Reihenfolge und Überlagerung zu einem Gesamtprojekt verbunden.

NB: Alle im *Projektfenster* vorhandenen Elemente sind lediglich Verweise auf den (unter *Benutzerdateieneingestellten)* Ordner mit den Originaldateien. Deshalb **sollten die Originaldateien auf keinen Fall gelöscht oder umbenannt werden**, solange das fertige Video nicht als eigenständige Datei (z.B. *avi* oder *mpg*) exportiert wurde!

Am Projektfenster links oben  $\mathbb{E} \subseteq \mathbb{F}$  können unterschiedliche Darstellungen eingestellt werden. Die Szenenübersicht <sup>er</sup> ermöglicht nur rudimentäre Szenenabfolgen.

Im *Timeline* Modus **E.**, der Standarddarstellung, werden die Videos in bis zu 99 Spuren montiert. Dabei ist das Material in der jeweils **darunter** liegenden Spur **über** der darüber liegenden Spur sichtbar! Jeder Clip wird entsprechend seiner zeitlichen Länge dargestellt. Die **Audiospur**, unterhalb der Videospur eines Clips, kann ebenfalls bearbeitet werden<sup>10</sup>.

### **Wiedergabe des aktuellen Clips**

Ein Clip kann sowohl im Programm- als auch im Quellmonitor wiedergegeben werden.

Hierzu ziehen Sie die *Positionszeiger(Cursor)* A an der gewünschten Stelle und starten oder

stoppen die Wiedergabe durch Klick auf  $\blacktriangleright$ , drücken der Leertaste oder der  $\uparrow$ -Taste.

Jeweils einen Frame vor oder zurück gelangen Siemit den Cursortasten  $(\rightarrow, \leftarrow)$ .

Wird zusätzlich die *STRG* Taste gedrückt so bewegt sich der Cursor pro →/ ←Tastendruck um 5 Frames weiter).

Die Navigation ist auch mit den Tasten **J** (Zurück) **K** (Stop) und **L** (Vorlauf) möglich!

### **Arbeiten im Projektfenster**

-

<sup>10</sup> Unter *Datei / Einstellungen / Film* können Sie unter dem Karteireiter *Filmeinstellungen* z.B. die Anzahl der Spuren begrenzen. Als Grundeinstellung haben sich vier Spuren bewährt.

Das Projekt kann durch Verschieben des *Projektfenster- (*oder *Timeli-*

*ne)* Cursors **in** *PROGRAM* im *Programmmonitor* betrachtet werden.

Beide Monitore können durch Ziehen an den Ecken vergrößert oder verkleinert werden.

Neben den üblichen Abspielmöglichkeiten bietet der Programmmonitor die Möglichkeit, über die **Jog- und Shuttle** Funktion schneller oder langsamer vor- und zurück zu gehen. .

**Aus- und Einzoomen** in der *Timeline* ist mit der Kombination *STRG + Mausrad* möglich. Die Höhe und Breite der einzelnen Spuren kann über verschiedene Buttons am rechten unteren

Fensterrand eingestellt werden.

Am linken Fensterrand **Eislot at i** können für jede Spur folgende Einstellungen getroffen werden:

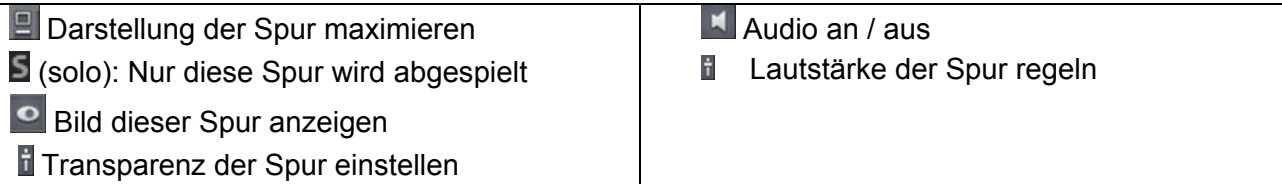

# **Modifizieren von Objekten**

## **Auswählen und Einfügen**

- Jedes per Klick ausgewählte Objekt kann mit der *Entf* Taste **gelöscht** werden. *STRG* + *LMK* ermöglicht die Auswahl mehrerer Clips.
- *STRG* und *ziehen* eines Clips **dupliziert** den Clip.
- Mit *STRG + Z / STRG + Y* oder den Tasten am oberen Fensterrand können Bearbeitungen **rückgängig** gemacht bzw. **wiederholt** werden.

# **Bereiche kopieren und einfügen**

Im Programmmonitor, der Projektvorschau können mit den *Inpoint*(*I*) und *Outpoint* (*O*) Tasten Bereiche des Projekts ausgewählt werden (→ blauer Balken über der Timeline **[webletting**] Über *Bearbeiten/ Bereich bearbeiten/ kopieren* (*STRG +C*) sowie *Bereich einfügen* (*STRG +V*) wird der ausgewählte/ kopierte *Projektbereich* am Ort des Positionszeigers eingefügt.

# **Schneiden**

*PRO X* bietet verschiedene Vorgehensweisen beim Schnitt.

# **Vorgehensweise A:**

Der gesamte Clip wird **direkt in die Timeline** gezogen und dort mit folgenden *Tastenkombinationen* bearbeitet:

- **Z** entfernt den Clipbereich *vor* dem *Cursor (*Positionszeiger)
- **U** entfernt den Clipbereich *nach* dem Cursor
- **T** trennt den Clip am Cursor ( = Funktion des *Rasierklinge* Werkzeugs **4**
- die → bzw. ← Tasten (bzw. STRG +→ bzw. ← oder **J**, **K**, **L**) erlauben die Bild- oder Frame-

genaue Positionierung des Cursors Dieses Vorgehen ermöglicht einen sehr flüssigen Schnitt!

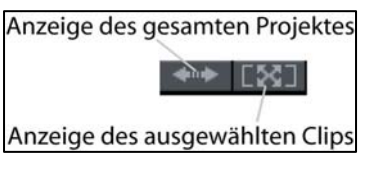

Ein bereits eingefügter Clip kann auch durch Ziehen der Objektanfasser **bei am Clipanfang und** ende verkürzt oder ggf. verlängert werden (wenn dies das Ausgangsmaterial zulässt). Wenn noch Material (Fachterminus: *Fleisch*) am Clipanfang oder -ende vorhanden ist, werden beide Clips überblendet. Bei Verkürzungen entsteht eine Lücke.

#### **Vorgehensweise B:**

- Der Originalclip wird aus dem *Mediapool* / **Innport** oder aus der *Projektablage* in den *Quellmonitor gezogen*.
- Dort können **I** Anfangs- (*I* Taste) und **I** Endpunkt (*O*) eingestellt werden.
- Der bearbeite Clip wird durch **klicken auf die Icon** (am oberen Rand

der Timeline) an der Position des Cursors  $\blacktriangleright$  eingefügt.

**Vor** dem Einfügen kann eine der folgenden Optionen gewählt werden:

- **Automatisch**: Der Clip im Quellmonitor wird immer am Projektende eingefügt.
- **Einspur-Ripple**: Der Clip wird in Spur 1 am Cursor eingefügt und er verschiebt dabei den Inhalt von Spur 1 ab dem Cursor um Cliplänge nach hinten. Die Objekte auf allen anderen Spuren bleiben davon jedoch unberührt.
- **Mehrspur-Ripple**: Der Clip wird in Spur 1 eingefügt. Er verschiebt dadurch den Inhalt **aller Spuren** ab dem Cursor um Cliplänge nach hinten

Auf diese Weise können auch längere Videosequenzen in verschiedene kürzere Clips geteilt werden. Ein Clip kann auch mehrfach in der Timeline auftauchen<sup>11</sup>.

#### **Weitere Schnittmöglichkeiten**

Rechtseitiges Trimmen eines Clips

Überprüfen Sie ob die Objektraster Option **bei aktiviert ist, damit Clips nahtlos aneinanderge-**

hängt werden, des weiteren *Alle Spuren* **Fill (andere Spuren werden mit verkürzt oder verlängert).** Aktivieren Sie nun den linken Clip und stellen Sie den Mauszeiger genau auf die

Berührungsfläche der beiden Clips (Maus Cursor:  $\frac{1}{1}$ ). Ziehen Sie nun bei gedrückter linker Maustaste den rechten Cliprand des linken Clips wie gewünscht nach links.<sup>12</sup>

Für den Feinschnitt steht auch der (etwas umständlich zu bedienende) **Objekt-Trimmer** (Kontextmenü / Objekt Trimmer klicken oder // +N) zur Verfügung. Hier kann ein Objekt framege-

nau ein- und ausgeblendet werden.

-

Die Buttons **| + | verändern die Cliplänge** pro Klick um einen Frame. Die Änderungen werden sofort in der Timeline angezeigt und mit Klick auf übernommen.

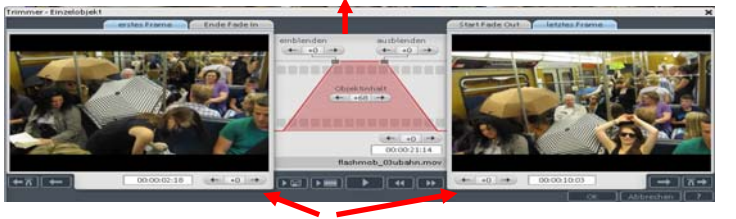

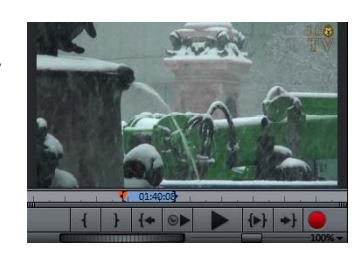

<sup>&</sup>lt;sup>11</sup> Wird ein Videoband in PRO X digitalisiert so zerteilt die automatische Szenenerkennung die Aufnahmen automatisch in einzelne Clips. Der *TimeCode* des Originals wird oben links angezeigt.

<sup>&</sup>lt;sup>12</sup> Das Trimmen mit dieser Methode ist manchmal nicht möglich.

# **Szenenübergänge**

# **Ein- und Ausblenden**

Durch Ziehen an den *Eckgriffen* eines Clips kann sowohl die Video- als auch die Tonspur ein- oder ausgeblendet werden. Je **weiter** Sie die Marker aus der ursprünglichen Position bewegen, desto **länger** dauert der Ein- bzw. Ausblendvorgang.

# **Objekte überblenden:**

Im professionellen Film- und Videobereich werden fast ausschließlich harte Schnitte oder weiche

Überblendungen eingesetzt. **Weiche** Überblendungen können jedoch in PRO X sehr einfach und intuitiv durch Übereinanderziehen von zwei Clips im Projektfenster erstellt werden. Sie werden mit einem X (sog. *Kreuzblende*) dargestellt.

Unter Mediapool/ Blenden | finden sich zahlreiche Übergänge. Zur Aktivierung werden sie einfach **in eine eigene Spur** gezogen und dann, analog zu Clips, auf die gewünschte Zeitdauer gedehnt. Aufgrund der recht unprofessionellen Wirkung dieser Übergänge sollten diese Blenden jedoch eher vermieden werden!

### **Achtung**:

Zusammen mit der Videospur wird auch die Audiospur ein- aus oder überblendet.

Durch Ziehen des rautenförmigen Anfassers **(Warnder Spur direkt über den Bildern) können Sie** die **Videospur teilweise transparent** machen; in der Audiospur führt dieser Vorgang zur Absenkung der Lautstärke!

# **Löschen einer bereits vorhandenen Überblendung:**

Überblendungen werden in eine eigene Spur und dem entsprechenden Clip eingefügt und können auch dort gelöscht werden. Etliche Blenden können jedoch auch einfach durch klicken auf das entsprechende Symbol am Clipanfang oder -ende eingefügt und verändert werden.

# **Weiterführende Schnitttechniken**

# **Der Insertschnitt**

Beim **Insertschnitt** fügen Sie Clips nachträglich in bereits bestehende Schnittabfolgen ein. Die ursprüngliche Audiospur wird beibehalten. Dies wird sehr häufig als Übergang zwischen zwei Szenen einer Situation (z.B. ein Interview) genutzt.

Vorgehensweise:

Um das Originalvideo zu überlagern, muss eine Spur **unter** dem Original gewählt werden. Der Insert-Clip wird häufig an Anfang und Ende weich ein- bzw. ausgeblendet.

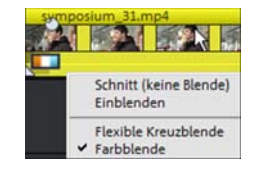

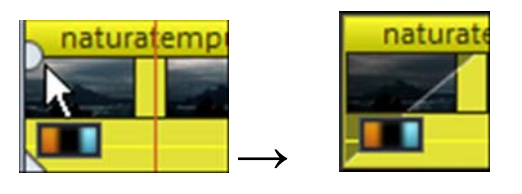

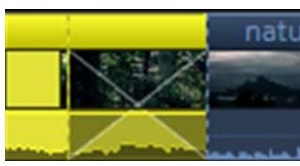

### **Videostandbild erstellen und einfügen**

Sie können neben eigenen Bildern auch ein Standbild von einem beliebigen Frame Ihres Videomaterials in Ihr Projekt einfügen.

- Positionieren Sie dazu die *Cursor (*Positionszeiger) - an der gewünschten Stelle. RMK auf den Clip öffnet das *Kontextmenü*, hier wählen Sie *Standbild erzeugen*.

Leider hat MAGIX die Eigenheit, dass es bei der Erstellung des Standbildes den Clip an der Stelle der Zeitlinie abschneidet und Restlänge des Clips mit dem Standbild füllt.

Um diesen Effekt zu vermeiden ziehen Sie den Clip, der das gewünschte Standbild enthält, erneut aus der *Projektablage* in die *Timeline* an das Projektende. Dort erzeugen Sie das Standbild. Den Rest des Clips löschen Sie wieder. Ziehen Sie nun das Standbild an die gewünschte Stelle<sup>13</sup>.

Die Dauer des Standbilds können Sie über die Clipeigenschaften (*RMK* auf den Clip / *Objekteigenschaften* oder *STRG + E)* ändern.

#### **Einzelbildanimationen** erstellen:

Die Animationen werden mit einer normalen Digitalkamera und Stativ in niedriger Auflösung (z.B. VGA = 640x 480 Px) erstellt<sup>14</sup>. Die Bilder werden wie üblich entweder zuerst in das **Mediapool-**Fenster oder direkt in die *Zeitlinie/Timeline* gezogen. Anschließend kann über rechte Maustaste/ Fotolänge ändern. die Dauer pro Foto z.B. auf  $00:00:04$  s eingestellt werden.

### **Effekte**

 $\overline{a}$ 

Auf alle **ausgewählten Clips** können im Palettenreiter R<sup>Effekte</sup> eine Vielzahl von Effekten angewendet werden. **Die meisten Effekte sind durch Ausprobieren an einem Clip selbsterklärend**. Einige besonders brauchbare Effekte werden jedoch im Folgenden vorgestellt.

Die **Videoeffekte** nutzen zahlreiche Möglichkeiten, die aus der Bildbearbeitung bekannt sind:

- *Helligkeit-Kontrast* / <sup>@ Auto-<sup>Belichtung</sup> empfiehlt sich z.B. für überbelichtete Clips;</sup> *Farbe*/ **d** Auto-Farbe **für sattere Farbtöne.**
- Mit Hilfe von *Chroma Key* kann einfarbiger Hintergrund transparent gestellt werden.
- *Geschwindigkeit* ermöglicht die Verlangsamung / Beschleunigung eines Clips

Unter **Bewegungseffekte** können unterschiedliche Bildausschnitte, Bild im Bild-Effekte oder Bilddrehungen für bestimmte Bilder (sog. **Keyframes**) festgelegt werden.

Unter **Designelemente***/ Multi Bild in Bild* können mehrere Clips nebeneinander dargestellt werden.

<sup>&</sup>lt;sup>13</sup> Standbilder verfügen natürlich nicht über einen eigenen Audioanteil, d.h. sie müssen z.B. mit Audio eines anderen Videoclips (Video und trennen), mit einem Musikstück oder mit selbst erzeugtem Ton unterlegt werden.

<sup>14</sup> Falls Fotos in höheres Auflösung erstellt wurden können diese z.B. mit Hilfe von **IrfanView** / Datei /Batch Konvertierung/  $\Box$  Spezial-Optionen aktiv /  $\sqrt{\phantom{0}S^{2}}$  Setzen  $\phantom{0}$  /  $\Box$  Größe ändem. eingestellt werden.

Die **Verwaltung der angewendeten Effekte** erfolgt **am unteren Fensterrand** des *Mediapools***.** Dort können die genaue Dauer, die Einstellungen (z.B. durch Vergabe sog. **Keyframes** für jeden Effekt) sowie die Löschung einzelner Effekte durchgeführt werden.

## **Effekt zurücksetzen/löschen**:

- RMK auf Clip mit Effekt,
- im Kontextmenü *Videoeffekte*/*Videoeffekte zurücksetzen* oder *STRG* + *ALT* + -

# **Audiobearbeitung**

Durch Ziehen aus dem Mediapool können auch Musik oder Audioeffekte verschiedenster Dateiformate in das Video integriert werden**. Im Gegensatz zu Videospuren werden Audiospuren nicht überlagert**; alle vorhandenen Spuren werden zusammengemischt. Deshalb sollte die Lautstärke für jede einzelne Spur eingestellt werden.

# **Ton vom Video trennen**:

Bei dem aktuell angewählten Clip kann mit dem Gruppen auflösen Werkzeug **CO** die Audio-Videokoppelung aufgehoben werden um beide Elemente separat zu verändern/ zu verschieben. Über das **Gruppe bilden Werkzeug** können die ausgewählten Elemente miteinander verbunden werden.

Die **Audio-Lautstärke für den ganzen Audioclip** kann durch Ziehen des rautenförmigen Anfassers **von** erhöht oder erniedrigt werden. Analog zu Video können auch Audiospuren ein- und ausgeblendet werden.

Um **Audio genauer zu modifizieren** und z.B. mitten im Clip ein störendes Geräusch heraus zu nehmen werden sollte

- über *Kontextmenü | Audiofunktionen/ Wellenformdarstellung erzeugen* oder  $\hat{\mathcal{U}}$ +E die Wellenform angezeigt werden
- Nach Einblenden der **Lautstärkekurve** (Anwählen der gewünschten Clips; *Kontextmenü / Audiofunktionen/ Lautstärkekurve* oder *STRG +* $\hat{V}$  +V) kann diese über klicken (neuen Punkt erstellen) und ziehen modifiziert werden.

# **Tipps zum Audioschnitt**

Häufig folgt der Videoschnitt dem Originalton In diesem Fall ist es von Vorteil, sich der **Wellenformdarstellung** (= Hüllkurve) zu bedienen. Ein Satzende eines Redners ist an einem sehr kleinen Wellenausschlag (siehe Pfeile) zu erkennen. Zum Ein- und Ausschalten der Wellenform jeweils *STRG +* $\hat{N}$  +V betätigen*.*

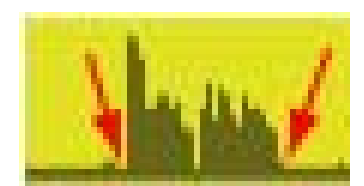

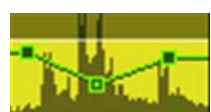

Um die **Lautstärke eines kompletten Clips** zu verändern können Sie die *Lautstärkeabsenkung*  bzw*. Lautstärke setzen* Optionen wählen (*RMK* auf den Clip).

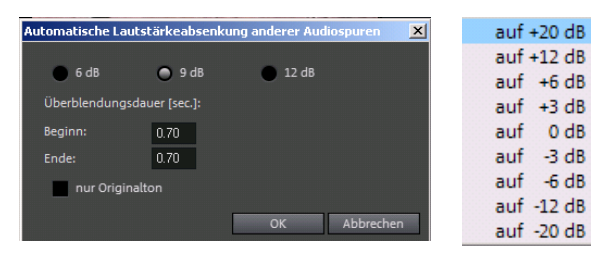

Hinweis:

Pegelunterschiede von 3 dB kann der Mensch deutlich wahrnehmen. Eine Erhöhung um 6 dB entspricht einer Verdoppelung. Die Dezibelanzahl sagt nichts darüber aus, wie laut Schall empfunden wird.

### **Ein- und ausblenden der Lautstärke in der Tonspur**

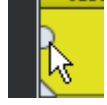

# **Einfache Lösung:**

 Verschieben des **linken** "Anfassers" nach rechts = Einfaden Verschieben des **rechten** "Anfassers" nach links = Ausblenden

Weitere, sehr umfangreiche **Filtereinstellungen** für Audioelemente können über den Mixer ( / ) am rechten **oberen Fensterrand** für jede Spur individuell modifiziert werden.

# **Importmöglichkeiten für Audiodateien**

### **Von einer konventionellen Audio-CD:**

- Legen Sie diese in das Laufwerk ein und wählen Sie im *Mediapool/ Import*, klicken Sie auf *Arbeitsplatz* und dann auf das Laufwerk mit der CD.
- Ziehen Sie bei gedrückter linker Maustaste einen Track in eine freie Spur in Ihrer *Timeline* der Import wird gestartet.
- Ziehen Sie dann die Audiodatei an die gewünschte Position

### **Von der Festplatte** (wav- oder mp3-Datei):

- Wählen Sie die Audiodatei im *Mediapool* aus und ziehen Sie diese bei gedrückter linker Maustaste entweder direkt in die *Timeline* oder zunächst in die *Projektablage*.
- Ein Doppelklick auf die Audiodatei in der *Projektablage* öffnet das *Audio Cleaning* mit umfangreichen Filtern etc.

### **Nachvertonung mit Hilfe eines externen Mikrophons am PC oder Laptop**

- Positionieren Sie den *Cursor* - an der gewünschten Position (die Feinpositionierung können Sie dann nach der Tonaufnahme vornehmen).

Durch LMK auf den roten Kreis **am unteren Rand des Quellmonitors öffnet sich ein Dialog**fenster. Wählen Sie hier *Audio* sowie Mormalisieren nach der Aufnahme und Maussteuerung anzeigen

LMK auf **Startet die Aufnahme. Sprechen Sie nun Ihren Text synchron zum abspielenden Film** in das Mikrofon.

Stoppen Sie die Aufnahme durch Klick auf

Soll die Aufnahme verwendet werden? > Verwenden

# **Titel einfügen**

Um den fertigen Film mit **Titeln** zu versehen, steht im *Mediapool* Fenster der Titel Palettenreiter zur Verfügung.

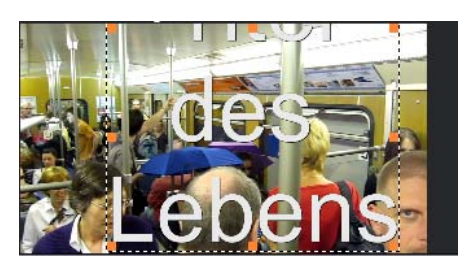

Die Bedienung ist etwas gewöhnungsbedürftig.

- Zunächst ziehen Sie einen der unter Standard vorhandenen Titel- Typen an die gewünschte Stelle in der *Timeline*.
- Durch Dehnen und Stauchen stellen Sie die Dauer ein.
- Im *Programmmonitor* schreiben Sie nun den Inhalt des Titels.
- Im Titelfenster legen Sie unter Allgemein Schriftparameter, die Farbe sowie die Animationsart und -dauer fest.

In den anderen Untermenüs können noch etliche weitere Verfeinerungen und Effekte eingestellt werden. Effekte gehen jedoch häufig auf Kosten der Lesbarkeit.

Deshalb gilt auch hier: Je einfacher die Lösung desto professioneller wirkt das Ergebnis.

# **Mehrere Storyboards/Timelines in einem Projekt anlegen und verwalten**

- Um in einem Projekt mehrere verschiedene Filme zu erstellen die z.B. zusammen auf eine DVD gebrannt werden klicken Sie am oberen Rand der Timeline neben den Palettenreiter auf **1 Joder daneben auf Trag Nun erhalten Sie eine neue leere Timeline. Durch klicken auf die** Palettenreiter wechseln Sie zur jeweiligen Timeline.

# **Der Multicam- Modus**

Multicam Editing ermöglicht komfortables Schneiden von verschiedenen Aufnahmen der gleichen Szene aus unterschiedlichen Kameraperspektiven. Der Vorschaumonitor zeigt das Bildmaterial aus bis zu neun Quellen nebeneinander an, aus denen dann per Mausklick das "Programm" in Echtzeit geschnitten werden kann, ähnlich einer Bildregie bei einer Live Übertragung.

Vorbereitung :

Beim Multicam-Schnitt dienen die beiden oberen Spuren als Zielspuren, auf die später das Bildund Tonmaterial aus bis zu neun verschiedenen Quellspuren kopiert wird. Diese beiden Spuren müssen deshalb beim Wechsel in den Multicam-Modus leer sein; ist dies nicht der Fall, werden bestehende Objekt auf eine andere Spur verschoben.

- Laden Sie zunächst die verschiedenen Videoaufnahmen der gleichen Szene **ab Spur 3 untereinander in die Timeline (Arranger).**
- Sie aktivieren den Multicam-Modus durch Klick auf FH (über der Timeline) **Jeweils zwei Videoquellen mit Tonspur lassen sich auch automatisch anhand ihres Audiomaterials synchronisieren.** Klicken Sie der Reihe an n **STORY** nach auf die Spur 4 und 6 (beide Audiospuren) und mit RMK auf Spur 6 wählen Sie dann im sich öffnenden Dialogfenster die Funktion "Andere Audio-Objekte an **dieser Spur ausrichten**" aus.
- Wichtig ist außerdem, dass Sie alle Effektbearbeitungen des Ausgangsmaterials (z. B. *Video*oder *Audio-Cleaning*) vor dem Multicam-Schnitt an den Objekten auf den Quellspuren und der Master-Audiospur vornehmen. Diese Objekteffekte werden beim Schnitt mit auf die Objekte in der Zielspur 1 übertragen. Andernfalls müssten Sie die Effekte auf jedes einzelne Objekt auf der Zielspur anwenden.

### **Quellspuren und Vorschaubilder**

- Für jede zugewiesene Spur erscheint im Quellmonitor ein eigenes Vorschaubild, die Farbe der Quellspuren findet sich als Umrandung an den Vorschaubildern im Quellmonitor wieder, so dass Sie die Spur dem entsprechenden Vorschaubild schnell zuordnen können.

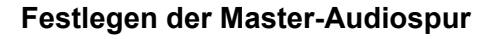

- Normalerweise werden die Videos der Quellspuren zusammen mit ihren entsprechenden Audiospuren geschnitten. Da sich aber die O-Töne, bedingt durch die verschiedenen Kamerapositionen, von Quelle zu Quelle deutlich unterscheiden können, werden Sie es wahrscheinlich vorziehen, entweder den O-Ton nur einer Kamera für alle Einstellungen zu verwenden oder aber den O-Ton gleich ganz zu ersetzen. (Bei Musikvideos verwenden Sie beispielsweise die Studioversion des Originaltitels).
- Klicken Sie rechts auf die Spurbox auf das Lautsprecher Symbol [4] (i.d.R. der besten Audiospur) und wählen Sie aus dem Kontextmenü "Multicam/ Masteraudiospur", um die Masteraudiospur für den Multicam-Schnitt festzulegen. Bei allen Multicam-Schnitten wird jetzt immer das Material der Master-Audiospur auf Spur 2 eingefügt, unabhängig von der benutzten Quell-

spur. Die Masteraudiospur wird links rot markiert

### **Multicam-Schnittfunktionen**

Sie können sowohl bei laufender Wiedergabe in Echtzeit als auch bei gestoppter Wiedergabe die verschiedenen Quellen in die Zielspur schneiden.

So schneiden Sie die verschiedenen Quellen bei laufender Wiedergabe in Echtzeit:

- Starten Sie die Wiedergabe.
- Klicken Sie auf die gewünschte Quelle im Vorschaumonitor. Ab diesem Zeitpunkt wird das entsprechende Video in die Zielspur eingefügt.
- Für einen Wechsel der Quelle klicken Sie im Quellmonitor auf eine andere Quelle. In der Zielspur wird ab diesem Zeitpunkt jetzt ein neues Objekt mit der anderen Quelle erzeugt.
- Wiederholen Sie den Vorgang so oft wie erforderlich.
- Für den Feinschnitt in der Zielspur benutzen Sie die üblichen Schnittfunktionen oder die Trimmer. Achten Sie jedoch darauf, dass Sie, solange Sie sich im Multicam-Schnittmodus befinden, nur die Objektgrenzen verschieben, **nicht aber die Objekte selbst**. Sonst können Lücken oder Bildsprünge entstehen, wenn Sie danach wieder die Multicam-Schnittfunktionen nutzen.

**NB**: Wenn Sie im Anschluss an die Multicam-Bearbeitung z. B. noch einen Titel voranstellen wollen, müssen Sie die beiden Clips auf Spur 3 + 4 bzw. 5 + 6 löschen – erst dann können Sie normal weiterarbeiten. Andernfalls zeigt Spur 1 + 2 nur den Clip aus Spur 3 + 4 an und Ihre Arbeit war umsonst!

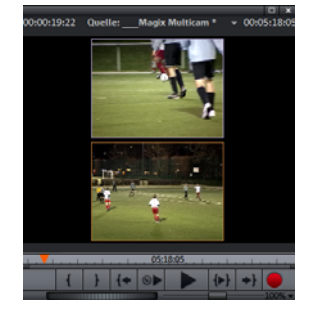

# **Sicherheitskopie (Backup) des kompletten Projekts erstellen**

Die Sicherheitskopie eines Projekts enthält alle verwendeten Rohmaterialien und die Schnittdatei um diese im Fall eines Festplatten-Crashs oder eines Fehlers, z. B. im Projekt, einfach wiederherstellen zu können.

- Führen Sie dazu aus: *Datei / Sicherheitskopie / Film und Medien in Ordner kopieren*
- Mit diesem Menüpunkt können Sie **das komplette MAGIX Projekt** inklusive aller verwendeten Mediendateien in einem Verzeichnis ablegen. Dies ist besonders nützlich, wenn Sie ein Projekt weitergeben oder archivieren wollen, beziehungsweise wenn sich die Dateien auf mehreren Datenträgern (CDs, DVDs etc.) befinden. Außerdem werden so auch alle verwendeten Effektdateien in einem Verzeichnis gemeinsam mit den anderen Dateien abgespeichert.
- Wenn Sie die Option "**Projekt und Medien in Ordner kopieren**" wählen, werden alle Filme des aktuellen Projekts mitsamt aller verbundenen Medien zusammengesammelt und in das gewählte Verzeichnis kopiert.
- Dabei werden Sie nach dem Speicherordner für alle Dateien gefragt. Dieser kann vorab im Windows-Explorer angelegt werden.

# **Dateiausgabe**

Das fertig erstellte Projekt wird nun in eine eigene Datei exportiert.

Dies kann in Form einer DVD/ BlueRayDisc geschehen oder als eigenständige computerlesbare Videodatei z.B. für Webseiten. Erst nach dem Export wäre es möglich, alle Originaldateien zu löschen. Das Löschen der Quelldateien sollte jedoch wohl überlegt geschehen da dadurch jede Nachbearbeitung ausgeschlossen wird.

# **Ausgabe als Datei**

Für die Ausgabe als Datei (Datei/<sup>3</sup> Film exportieren) stehen zahlreiche Möglichkeiten zur Verfügung. In der Regel wird der **Export als MPEG4** gewählt. Das mp4 Format kann heute auf fast allen Geräten, vom Handy bis zum BlueRayDisc Player, gelesen werden.

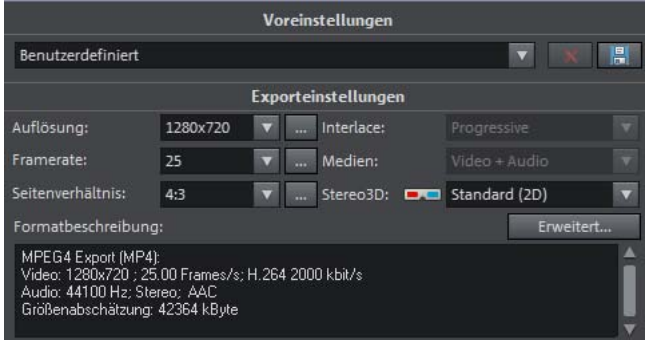

Standardmäßig ist bereits der weit verbreitete und qualitativ hochwertigste H264 Codec (AVCHD ) eingestellt.

# **Die einzustellende Auflösung hängt vom Anwendungsgebiet ab.**

Für Internet oder Mobilgeräte empfehlen sich Auflösungen bis 720x 576.

Die qualitativ beste Ausgabe erhalten Sie in der Originalauflösung des gefilmten Videomaterials; in der Regel 1280 x 720 (720i) oder 1920 x 1080 (1080i für die Ausgabe auf BlueRay Disk) Das Anfangs gewählte Seitenverhältnis (heute in der Regel 16:9) sollte auch hier unbedingt beibehalten werden.

### **Ausgabe als DVD, Blue Ray Disc**

Vor dem Brennvorgang werden die Kapitel definiert und ein Menü erstellt. Soll eine DVD/ BD erstellt werden wählen Sie Datei/ DVD brennen. Im nun folgenden Dialogfenster wählen Sie "Ein Marker", damit der Film von Anfang an wiedergegeben wird.

Durch Setzen von sog. **Markern** können Sie innerhalb eines

Films mehrere Einsprungstellen definieren.

### Die Oberfläche des Diskmenüs:

Unter Können Sie die Menütexte ändern, ein Klick in den Titel öffnet ein Dialogfenster zum Textändern und formatieren.

Unter den Vorlagen wählen Sie durch Doppelklick eine Darstellung aus, über die links eingeblendete Steuerung können Sie die Wiedergabe simulieren und schließlich über den Brennbutton rechts den Brennvorgang starten.

Ein Klick auf die vier Symbole zeigt die jeweiligen Videoformate mit den technischen Daten darunter an.

Haben Sie eines der Symbole ausgewählt, so erscheint das rechts abgebildete Dialogfenster; den Brennvorgang starten Sie nun durch klicken des *Brennen* Buttons.

### **ROM-Teil im DVD-Menü erzeugen**

Im *ROM*-Teil (*Read Only Memory*) einer DVD können Sie Daten ablegen, ganze Ordnerstrukturen erzeugen

Die Ordner können über den Dateien hinzufügen. Button (s.o. Menü *DVD Brennen*) mit Bildern, Word-Dokumenten etc.) gefüllt werden.

Im nun angezeigten leeren Fenster können Ordner erstellt und Dateien eingefügt werden. Beenden Sie mit Eingabe durch die Schaltfläche "Schließen".

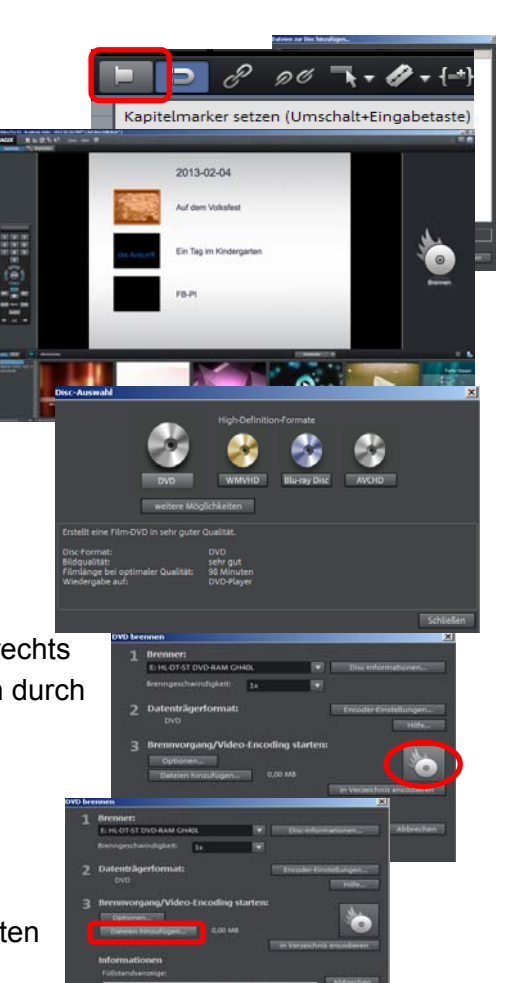

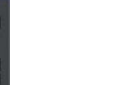

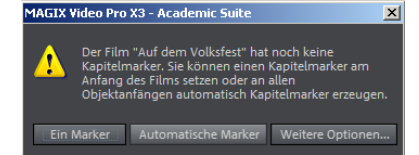

# **Integration von PRO X in den pädagogischen Alltag**

*Magix Pro X* ist eine Kaufsoftware und darf somit nur in der Schule installiert werden. Für Schüler(innen) ist es generell schwierig, im Unterricht produktive Ergebnisse mit einer bis dahin unbekannten Software zu erzielen. Die Lernfortschritte bleiben gering und der Unterricht somit langwierig. Über die Woche wird das neu erlernte Wissen weitgehend vergessen, da es zu Hause keine Übungsmöglichkeiten gibt. *Freeware* (Gratis Software) ermöglicht die Installation zu Hause und bietet damit erweiterte Übungs- und Anwendungsmöglichkeiten.

Leider gibt es keine einfach zu bedienende Gratis Software für Windows Rechner. Eine günstige Lösung ist der Erwerb einer älteren Magix Video Deluxe Software (Preis um 30€).

Damit können Schüler zu Hause Videos schneiden. Für ein zu **Hause mit** *Video Deluxe* **erstelltes Projekt kann anschließend in der Schule Magix Pro X der Endschnitt und die Dateiexport in einer Vielzahl von Formaten durchgeführt werden!** Dies ist pädagogisch und didaktisch sehr empfehlenswert. Auch hier sollte unbedingt darauf geachtet werden, dass alle Rohmaterialien kompakt in einem Projektordner verbleiben.

Grundsätzlich wird jedoch der Videoschnitt zunehmend auf Tablets und damit Apps ausgelagert und nur noch für fortgeschrittenere Nutzer (z.B. Videogruppen) auf dem Desktop/ Notebook stattfinden.

## **Weiterführendes:**

**Literatur: Hagner, Rainer**: *Magix Video Deluxe- Der Meisterkurs* (München, 2009)

### **Online Tipps:**

- Eine hilfreiche Seite ist www.support.magix.com
- Freeware von MAGIX: musicmaker für myspace
- Weitere Gratis-Software von MAGIX finden Sie unter: www.gratis-music-software.de
- Zum Konvertieren von Videoformaten empfiehlt sich die portable Freeware "Xmedia-Recorde"
- Links zu GEMA-freier Musik: http://www.jamendo.de

http://www.hoerspielbox.de

Geben Sie hier z.B. in die Suchmaske links oben "Kaffee" ein. Sie können die Einträge in der Trefferliste nun anhören oder kopieren mit RMK auf das Wort [hören] und "Ziel speichern unter" anwählen und damit den Ablageort festlegen.